### *What is the CareAware Roomlink?*

CareAware Roomlink is digital room signage installed outside of every Pavilion Patient Smart Room. The device communicates patient attibutes such as patient allergies, fall risk information, NPO orders and isolation status. Patient information entered within the EHR is automatically updated on the CareAware RoomLink screens, improving the availability of real-time information.

#### *How Does Roomlink Work?*

Based on orders or documentation that have been charted in the patient's Powerchart record, important patient care attributes are displayed as icons on the device screen with corresponding colored sidelights on the panel.

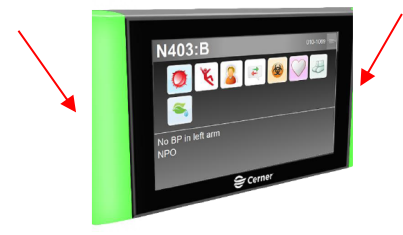

#### **Roomlink Side Light Displays:**

There is a specific legend for the colored lights that display on the sides of the device. Colors on the sidelights will appear as follows:

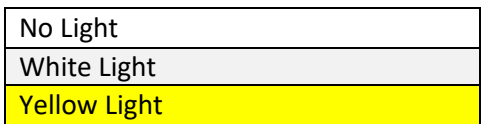

If there is no Light Displayed on the device, it means that that there is no patient admitted and the room is empty

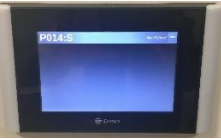

A White Light Display, means that is a patient admitted. If there are no icons on the screen, it means there currently are no additional patient care attributes for patient.

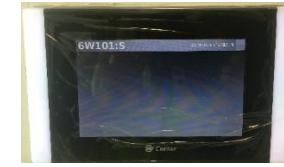

For an admitted patient with additional care attributes, a White Light Display will display and the corresponding icons will appear on the Roomlink screen.

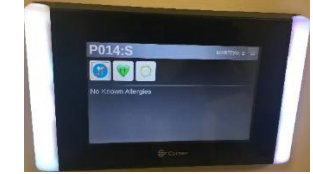

A Yellow Light displayed means that the admitted patient has an infection contro/l isolation status that caregivers need to be made aware of.

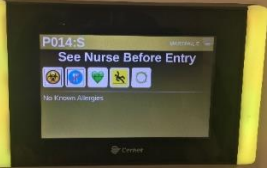

This informtion is entered as an order in Powerchart by the Healthcare Epidemiology Department. This isolation status will also appear if a patient was previously admitted on isolation precautions or if there are lab tests pending for a contagious condition. Icons to indicate what type of protective gear should be worn prior to room entry will also display on the device.

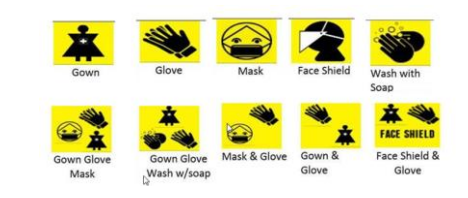

If applicable, additional text with instructions to See Nurse Before Entry and a biohazard icon may display

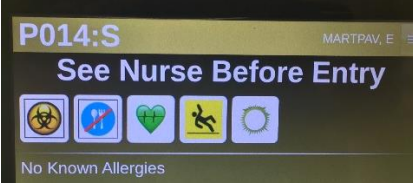

There is also a standard icon library\* for all of the icons that have been created to display on the RoomLink device screen. This legend defines what each of the icons corresponds to and is available as a Help Topic Document in Power chart

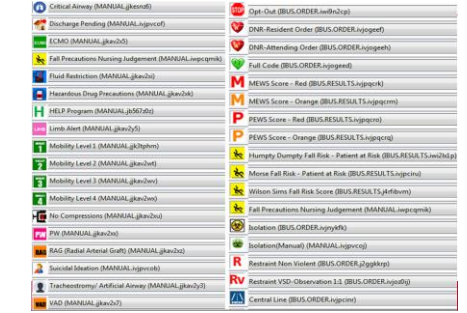

**\*\*These icons have been standardized across other applications in use such as the Careview Board and Capacity Management How Icons Display:**

Based on Documentation and Orders placed for the patient, the screen on the device will display to reflect icons linked to the Documentation and Orders for things such as:

- **Allergies**
- **Isolation Codes**
- **Falls Risk**

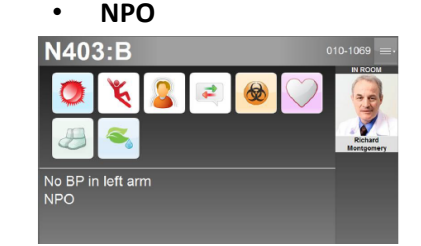

### *Roomlink Patient Admission Worklfow*

- *a. When a patient is registered for admission, the Roomlink side light turns white*
- *b. Patient's name and other order driven icons appear on the screen. (Same icons will also appear on the Careview Board)*

### *Daily Workflow:*

At the beginning of each daily shift, caregivers should always check that all order driven and manual icons are showing as expected. This can be done by comparing the orders in Powerchart and the icons on the Careview board to what appears on the Roomlink panel.

#### **Icons can also be manually\* placed on the device by: (additional screenshots needed)**

1. Clicking on the 3 horizontal lines in the upper right hand corner of the panel

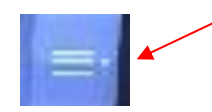

- 2. Entering the generic pin. (Please request the 4 digit pin from your nurse manager.)
- 3. A new window appears, select Status indicators
- 4. Scroll up/down to review the list of status indicators
- 5. Clicking on the touch screen to select the desired status indicators
- 6. A check mark will appear for each status indicator chosen
- 7. Click on the 3 horizontal lines in the upper right hand corner of the panel again
- 8. Click on close to return to the main screen
- 9. Review screen to ensure that icons that correspond to the selected status indicators appear

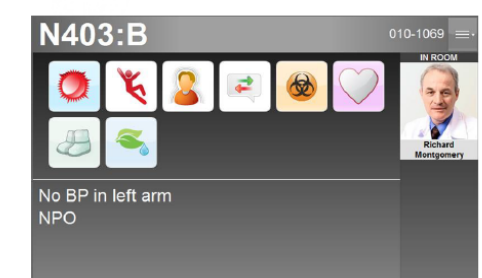

\*this process can be done from the Careview Board for those icons that appear on both devices, and the roomlink device will be updated accordingly

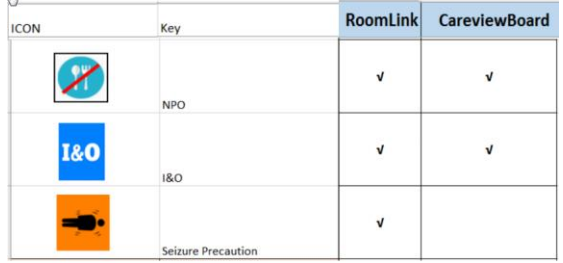

The device is configured so that some attributes will display as text on the Roomlink Panel.

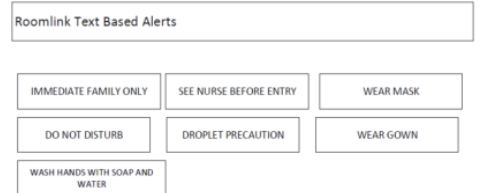

# *RoomLink Discharge Workflow for Patients on Isolation Status :*

When a patient on isolation precautions is transferred or discharged, a manual

status indicator will need to be added to the Roomlink Panel. Adding this status indicator will alert others that isolation precautions still need to be followed prior to entering the room until the room has been cleaned. This icon will need to be manually removed once the cleaning has been done

# *Complete the following step to add the status indicator :*

- 1. Tap on 3 lines in the upper right hand corner of the roomlink device
- 2. Enter 4 digit pin
- 3. Select Status Indicator
- 4. Scroll to find **Patient Discharged on Isolation** status indicator
- 5. Tap on **Patient Discharged on Isolation** status indicator
- 6. This status indicator should now have a checkmark next to it.
- 7. Tap on 3 lines in the upper right hand of the roomlink device
- 8. Select Close
- 9. Confirm Icon and Text that appear on Roomlink Screen and Yellow sidelights are lit on Roomlink Device

# *Complete the following step to remove the status indicator:*

- *1.* Tap on 3 lines in the upper right hand of the roomlink device
- *2.* Enter 4 digit Pin
- *3.* Search for the **Patient Discharged on Isolation** status indicator
- *4.* Unselect status indicator(s) to be removed
- *5.* This status indicator should now appear unchecked
- *6.* Tap on 3 lines in the upper right hand of the roomlink device
- *7.* Select Close
- *8.* Review Roomlink panel to ensure that appropriate icons have been removed.

\*\*\*\**Can also be added/removed from the Careview Board* 

## *Downtime Workflow:*

- *1. In the eventof a planned downtime or the device is not lit and/or displaying icons for admitted patients:*
	- *a. Obtain downtime form*
	- *b. Circle any additional icons on the downtime form that are not still showing on the roomlink device*
	- *c. Place the downtime form on the wall outside the patient's room directly under the Roomlink device*
	- *d. Call the Helpdesk and Submit a Ticket*

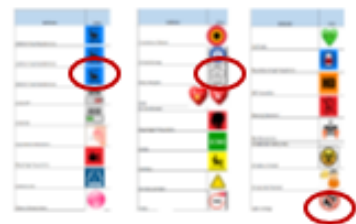

# **Stony Brook Medicine**

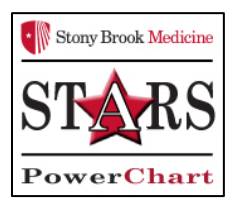

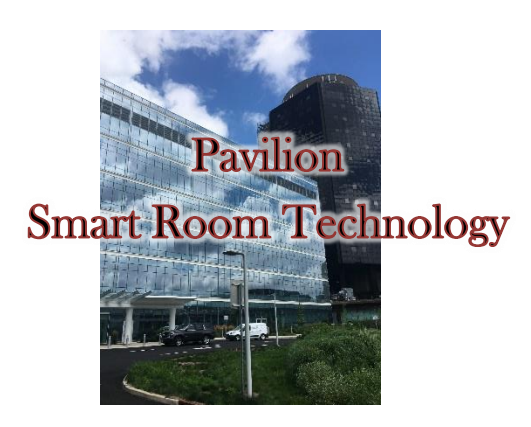

# CareAware Roomlink

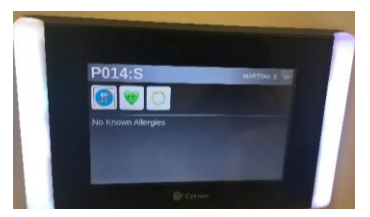

# *Quick Reference Guide*

**For issues with the CareAware Roomlink Call the HELP desk at 4-HELP (444-4357 )**